# Visma.net ERP Hankintakulukoodit

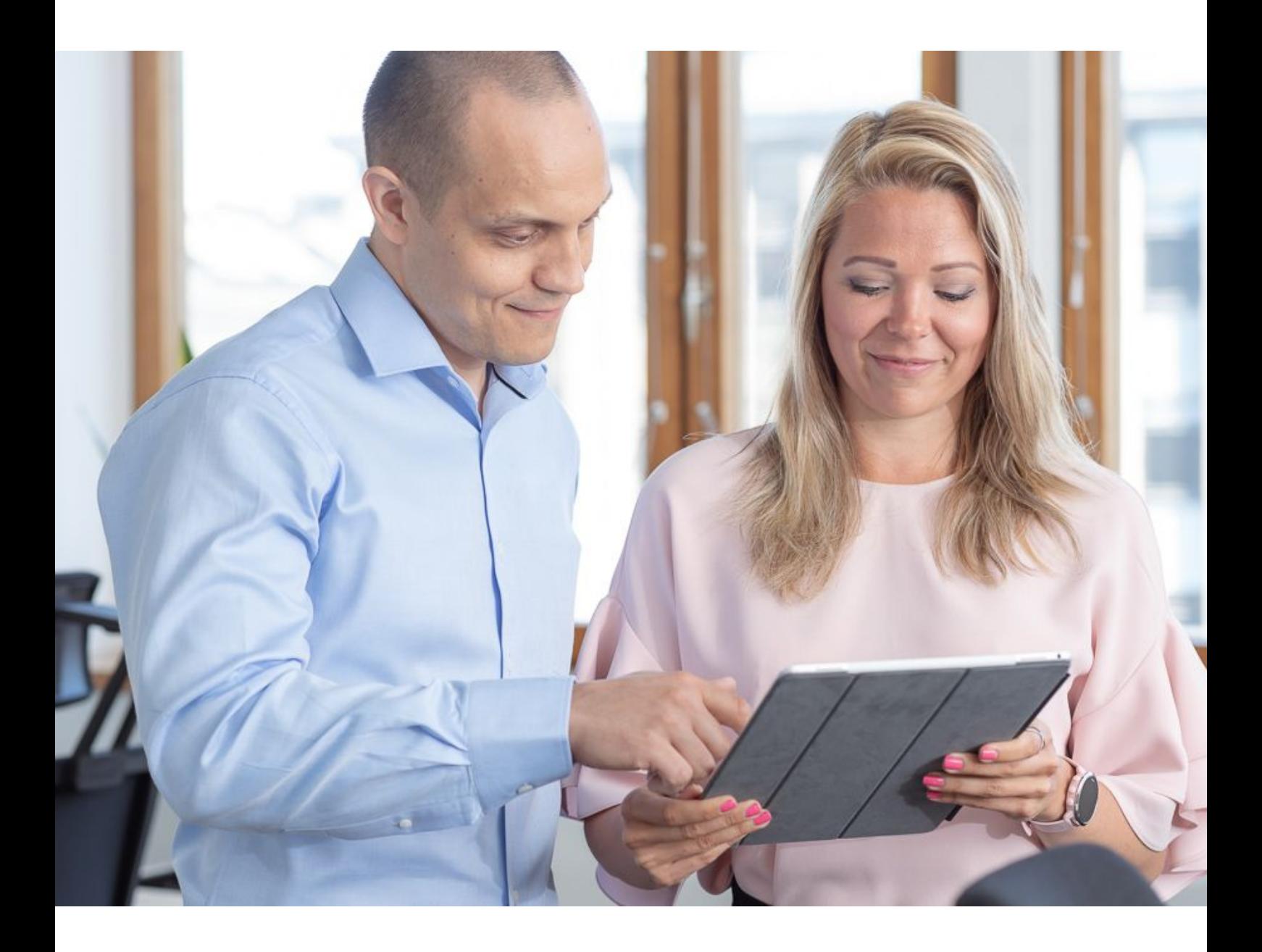

## Sisällysluettelo

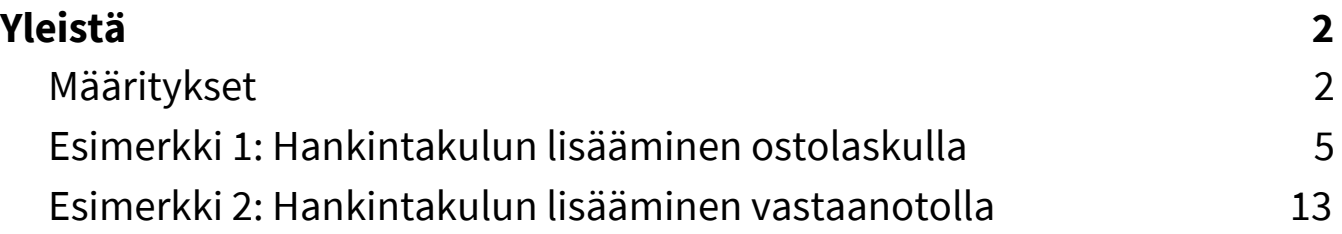

Visma Software Oy pidättää itsellään oikeuden mahdollisiin parannuksiin ja/tai muutoksiin tässä oppaassa ja/tai ohjelmassa ilman eri ilmoitusta. Oppaan ja siihen liittyvän muun materiaalin kopiointi on kielletty ilman Visma Software Oy:n kirjallista lupaa.

> **© Visma Software Oy, 2019** [www.visma.fi](http://www.vismasoftware.fi/)

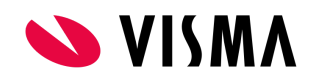

## <span id="page-2-0"></span>Yleistä

Tuotteen kokonaiskustannus sisältää yleensä ostohinnan lisäksi myös lisäkustannuksia, kuten rahtitai muut toimituskulut ja vakuutukset. Kaikki nämä kustannukset, joihin usein viitataan hankintakuluhin, vaikuttavat tuotteen kokonaiskustannukseen.

Visma.net ERP:ssa voidaan käyttää hankintakulukoodit, jotka päivittävät tuotteen arvo varastossa, näiden lisäkustannusten lisäämiseen.

### <span id="page-2-1"></span>Määritykset

#### **Ostotilaukset / Asetukset / Hankintakulukoodit**

Tässä ikkunassa luodaan tarvittavat hankintakulukoodit

Hankintakulukoodi: Määritä haluttu koodi

Kuvaus: Anna hankintakulukoodille kuvauksen

Tyyppi: Valitse hankintakulukoodille kuvaava tyypi(Huom. Tämä valinta ei vaikuta mihinkään toiminnallisuuteen)

Käyttötapa: Valitse Ostoreskontrasta, Ostotilaukselta tai Molemmista.

- Ostoreskontrasta: Hankintakulukoodi voidaan ainoastaan lisätä ostolaskulle
- Ostotilaukselta: Hankintakulukoodi voidaan ainoastaan lisätä ostotilauksen vastaanotolle
- Molemmista: Hankintakulukoodi voidaan lisätä sekä ostotilauksen vastaanotolle että ostolaskulle

Laskentatapa: Valinnalla määritetään miten hankintakulu jaetaan tuotteille

- Määrittäin: Hankintakulu jaetaan tuotteille määrien mukaan
- Kuluittain: Hankintakulu jaetaan tuotteille tuotteiden kulujen(ostohinnnan) mukaan
- Painoittain: Hankintakulu jaetaan tuotteille tuotteiden painojen mukaan
- Tilavuuksittain: Hankintakulu jaetaan tuotteille tuotteen tilavuuden mukaan

Toimittaja: Tarvittaessa voidaan kytkeä hankintakulukoodi tietylle toimittajalle(hankintakulukoodi voidaan valita ainoastaan tälle toimittajalle). Jotta toimittaja voidaan valita tässä kentässä täytyy toimittaja olla merkitty hankintakulutoimittajaksi toimittajakortilla

Syykoodi: Valitse sopiva syykoodi(Huom. Tämä valinta ei vaikuta mihinkään toiminnallisuuteen) Hankintakulun välitili/seurantakohde: Tili joka nousee kulutiliksi ostolaskulla hankintakululle Hankintakulujen vaihtelutili/seurantakohde: Välitili joka käytettän jos arvioitu hankintakulu lisätään vastaanotolle ja varsinainen/toteutunut hankintakulu ostolaskulle

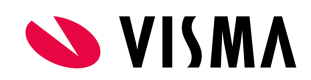

#### Hankintakulukoodit

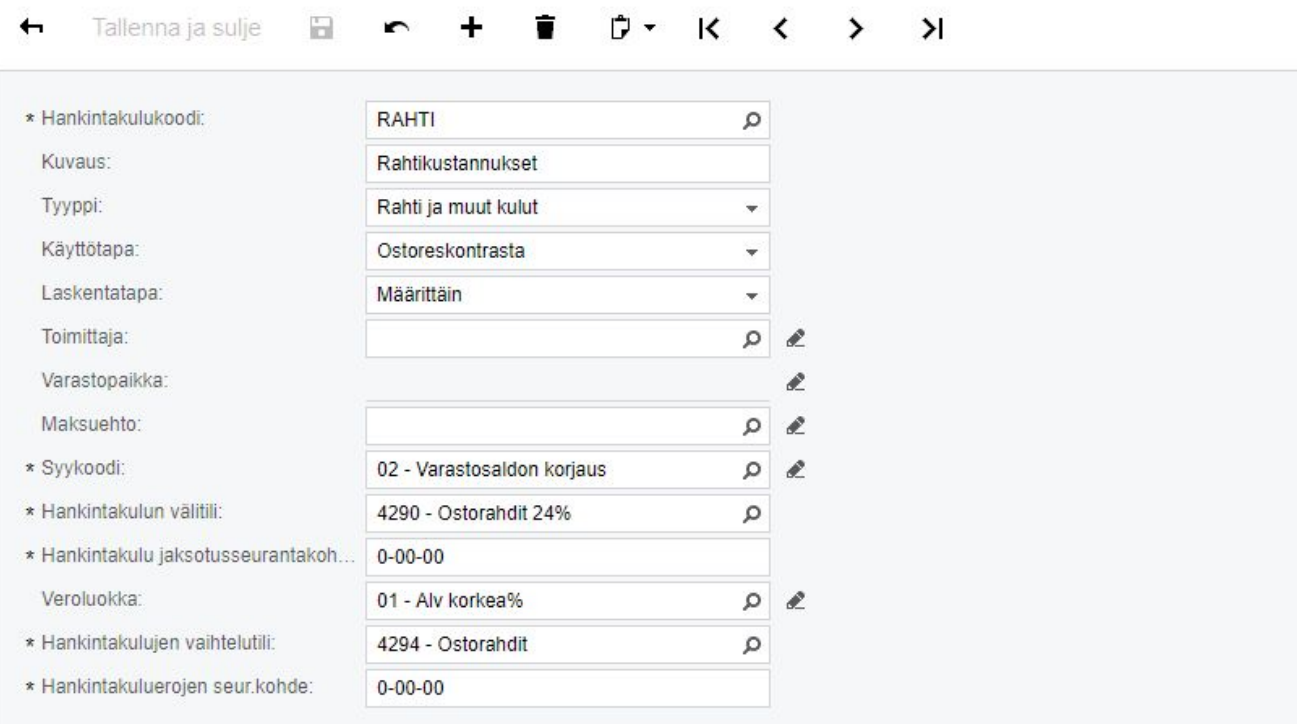

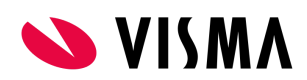

#### **Ostotilaukset / Rekisterit / Toimittajat**

Määritä toimittaja hankintakulutoimittajaksi, jotta ko. toimittajan vastaanotoille ja/tai ostolaskuille voidaan lisätä hankintakulukoodit

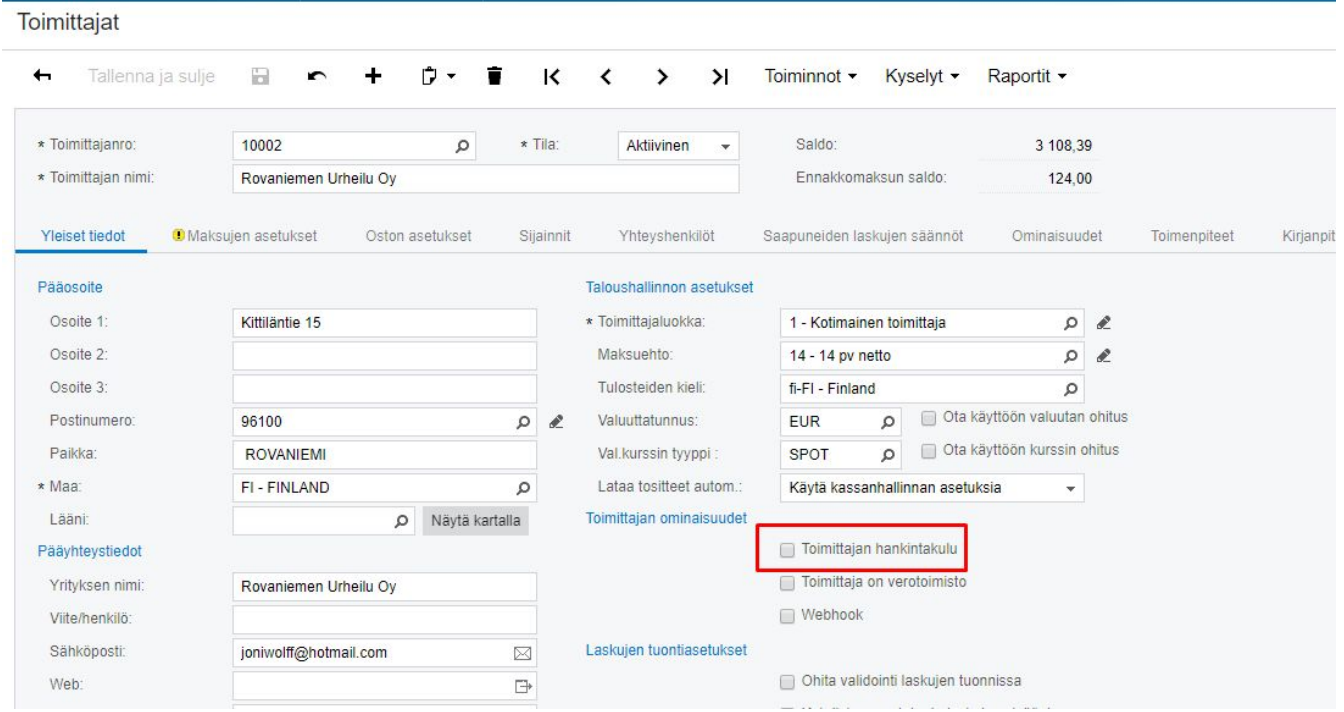

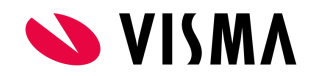

## <span id="page-5-0"></span>Esimerkki 1: Hankintakulun lisääminen ostolaskulla

#### Meillä on kaksi tuotetta; HKT2 ja HKT3

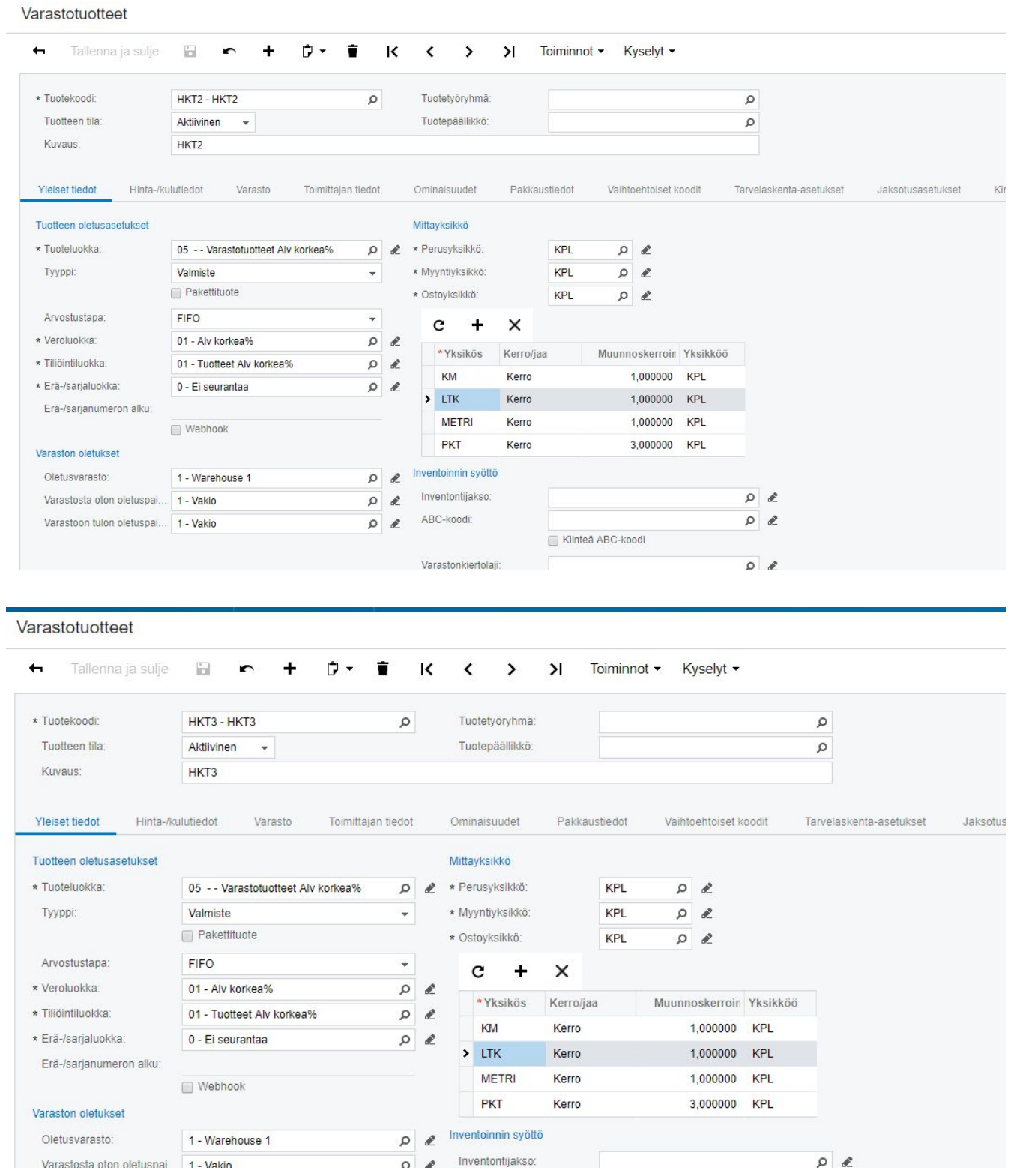

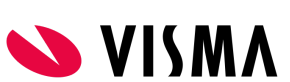

#### Joille luodaan ostotilaus

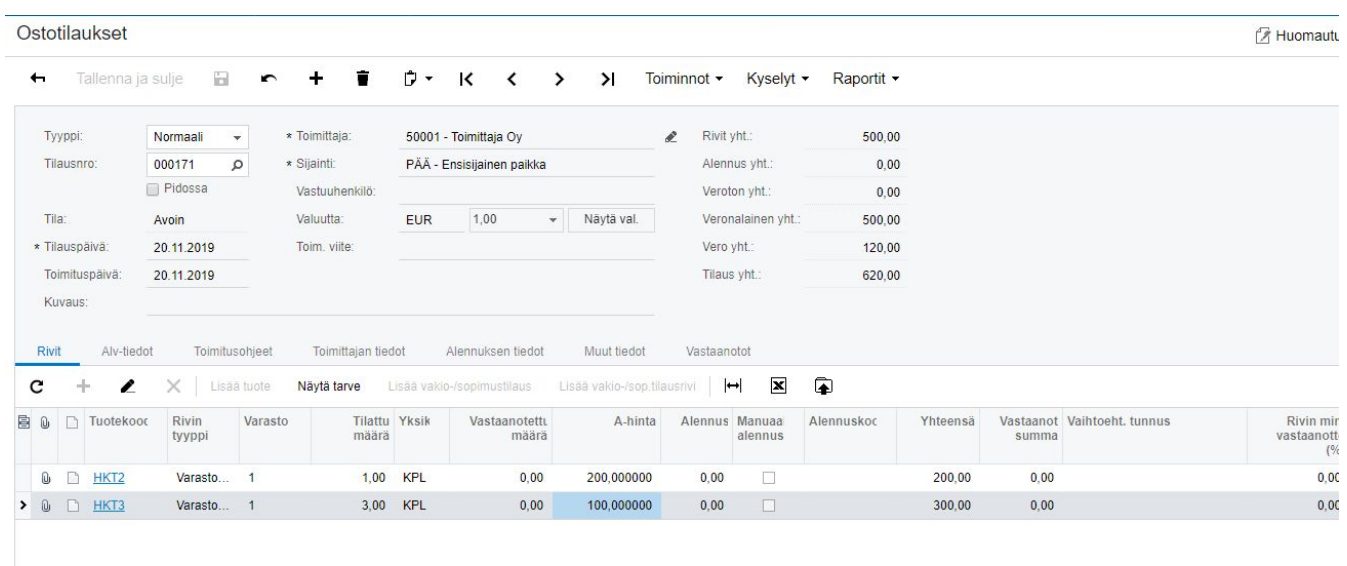

#### ja ostotilaukselle vastaanoton. Vastaanotetaan 1 kpl HKT2 tuotetta hintaan 200/kpl 3 kpl HKT3 tuotetta hintaan 100/kpl

#### Vastaanotot

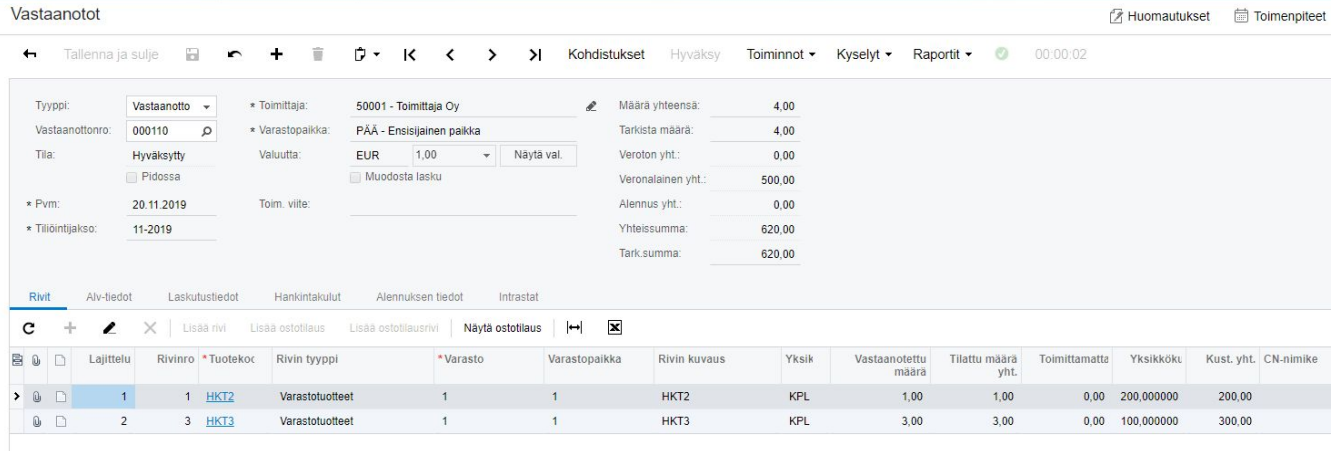

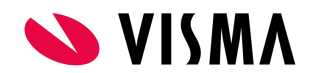

Tuotteiden varaston arvo on HKT2: 1 x 200 = 200 HKT3: 3 x 100 = 300

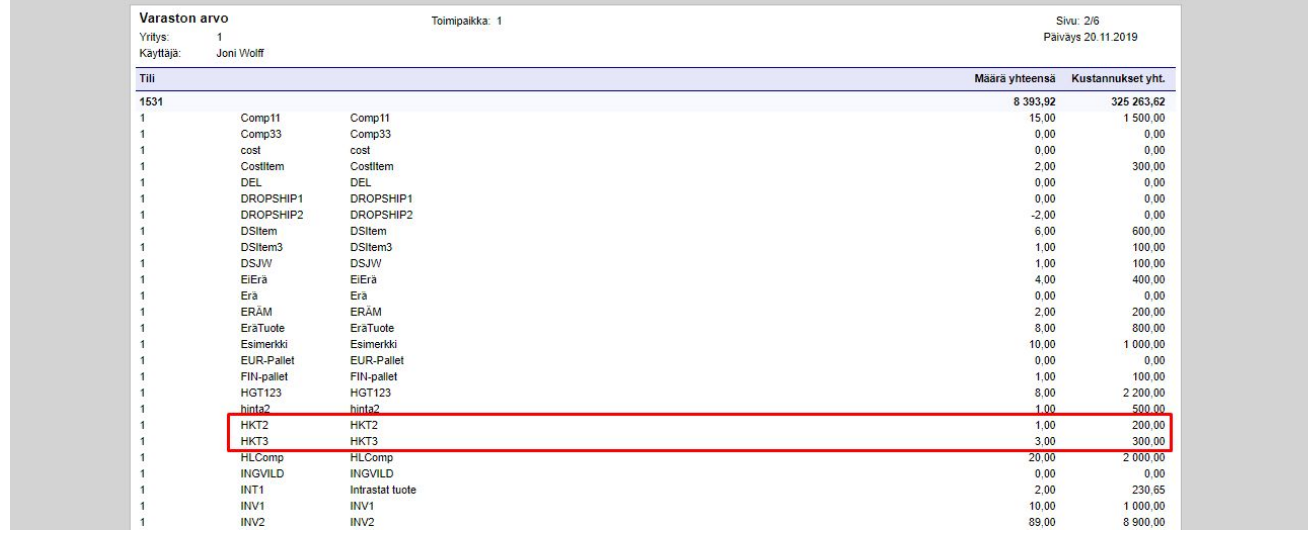

#### Meillä on rahtitoimittaja, joka on merkitty hankintakulutoimittajaksi

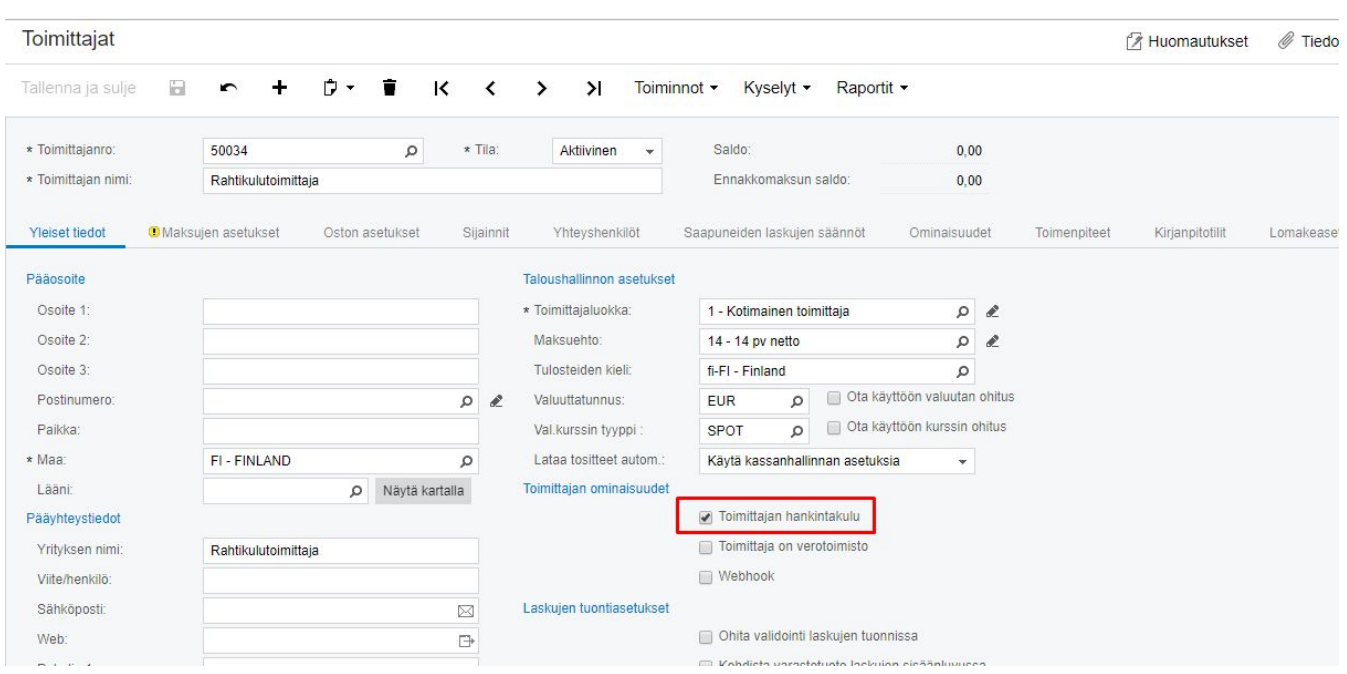

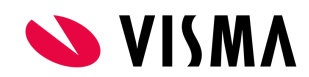

Ko. toimittajalta saamme ostolaskun liittyen ko. vastaanoton toimituksesta.

Kun toimittaja on merkitty hankintakulutoimittajaksi, ostolaskulle tulee Hankintakulut-välilehti näkyviin. Tässä välilehdessä lisätään hankintakulukoodi ja hankintakulun(tässä tapauksessa rahdin) summa. OT-vast.ottonro-kentässä valitaan ostotilaus/vastaanotto johon halutaan kohdistaa ko. hankintakulu

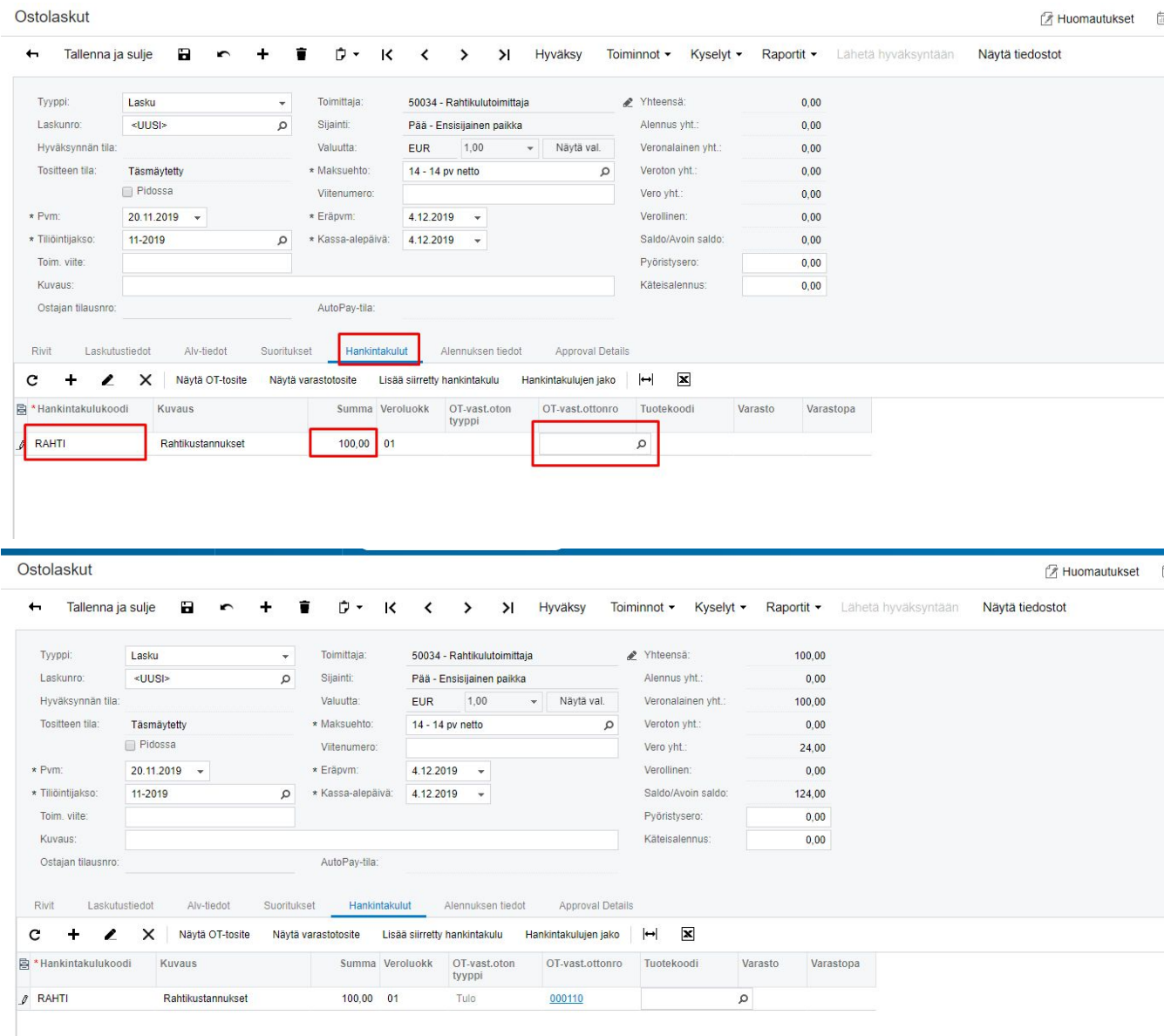

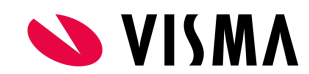

Kun Hankintakulut-välilehdellä on lisätty hankintakulukoodi, summa jne ohjelma muodostaa automaattisesti ostolaskurivin Rivit-välilehdellä. Ko. riville ohjelma on automaattisesti lisännyt kulutilin

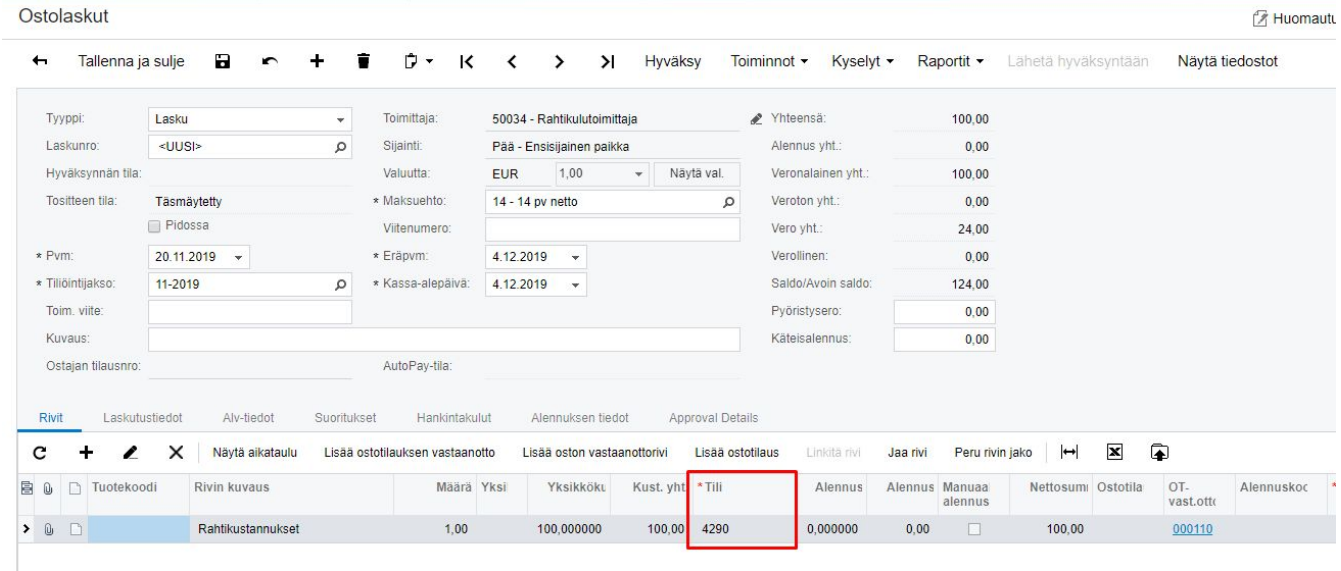

Kulutilin ohjelma on hakenut hankintakulukoodin "Hankintakulun välitili"-kentästä

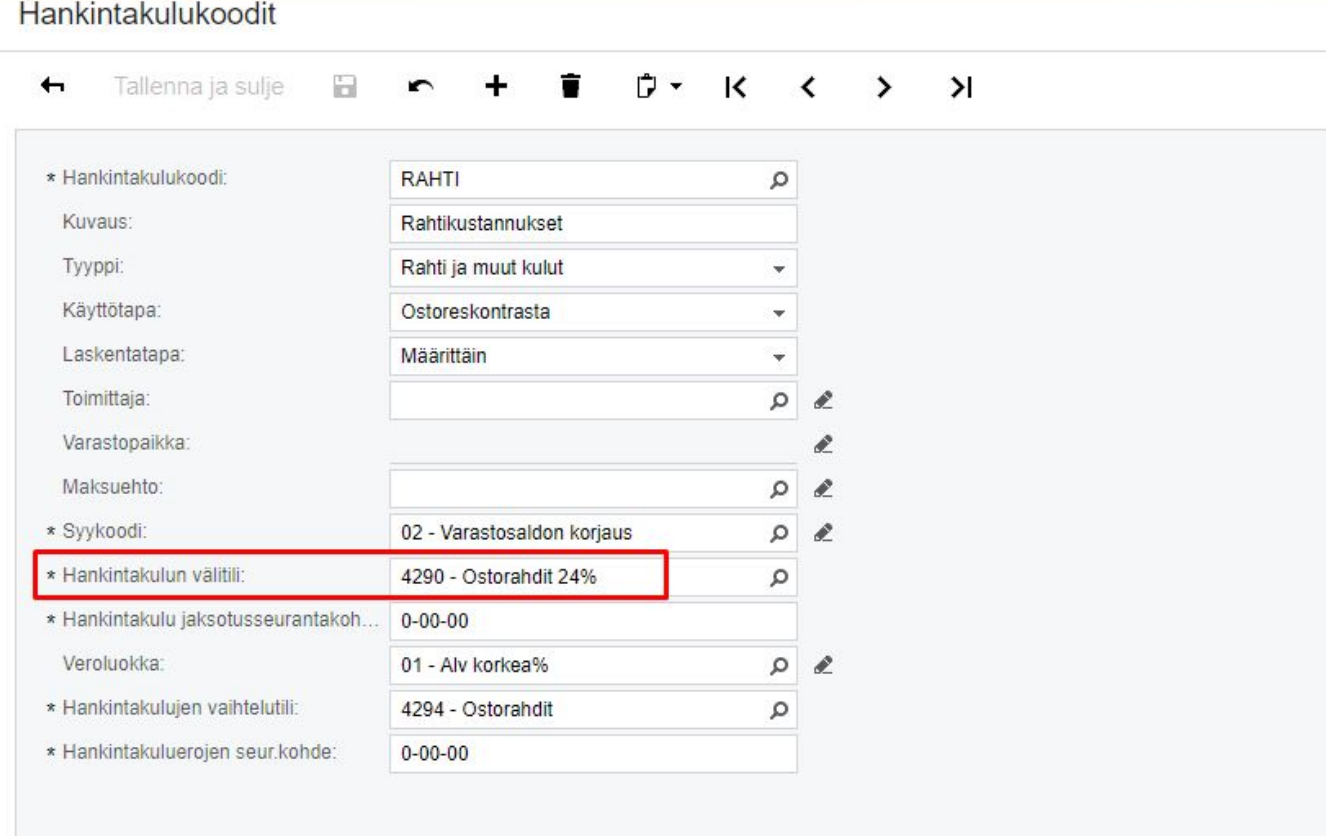

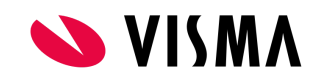

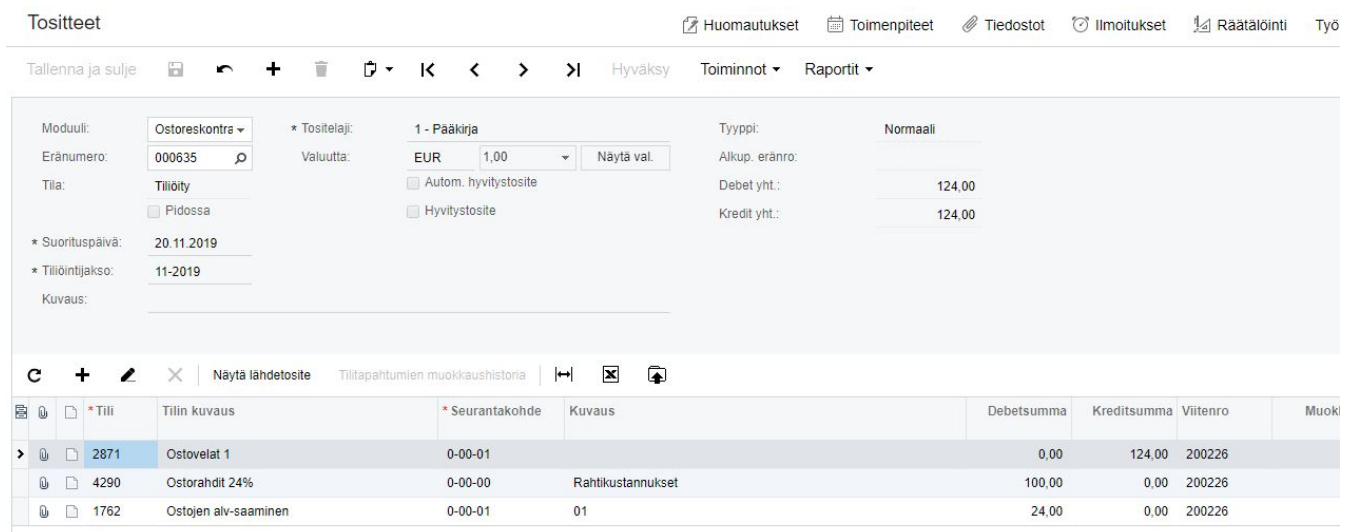

#### Hyväkytään lasku, jolloin sille muodostuu kirjanpidon tosite

Tämän lisäksi muodostuu myös varasto-oikaisun. Varasto-oikaisu saa avattua klikkaamalla "Näytä varastotosite" Hankintakulut-välilehdellä

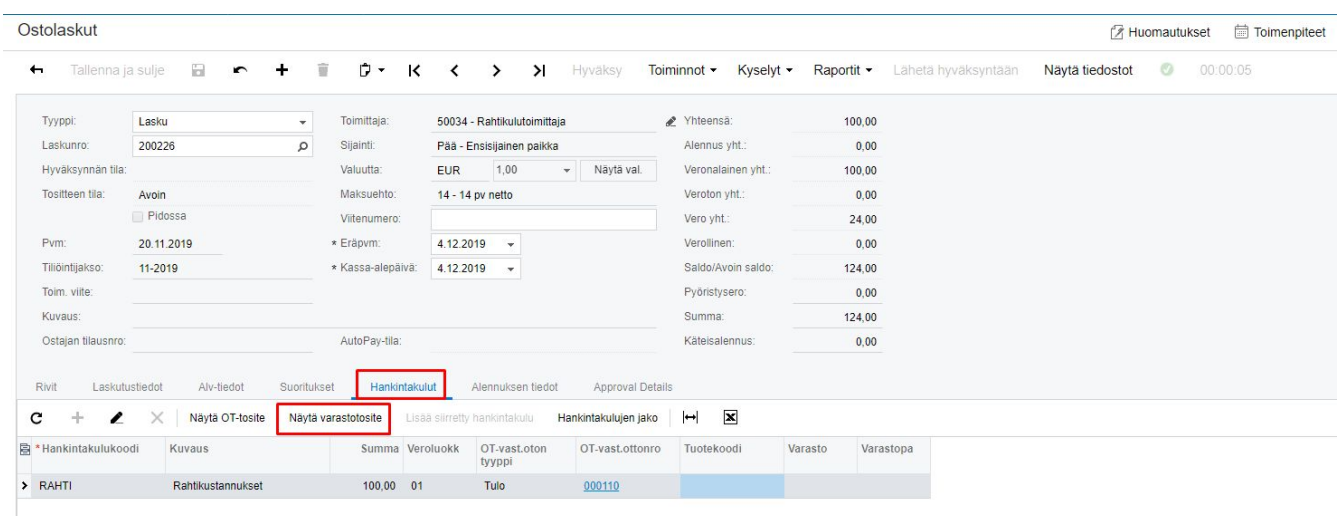

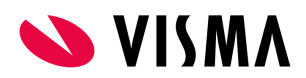

#### Ko. varasto-oikaisu tapahtuma oikaisee vastaanotolla olevien tuotteiden varaston arvoa

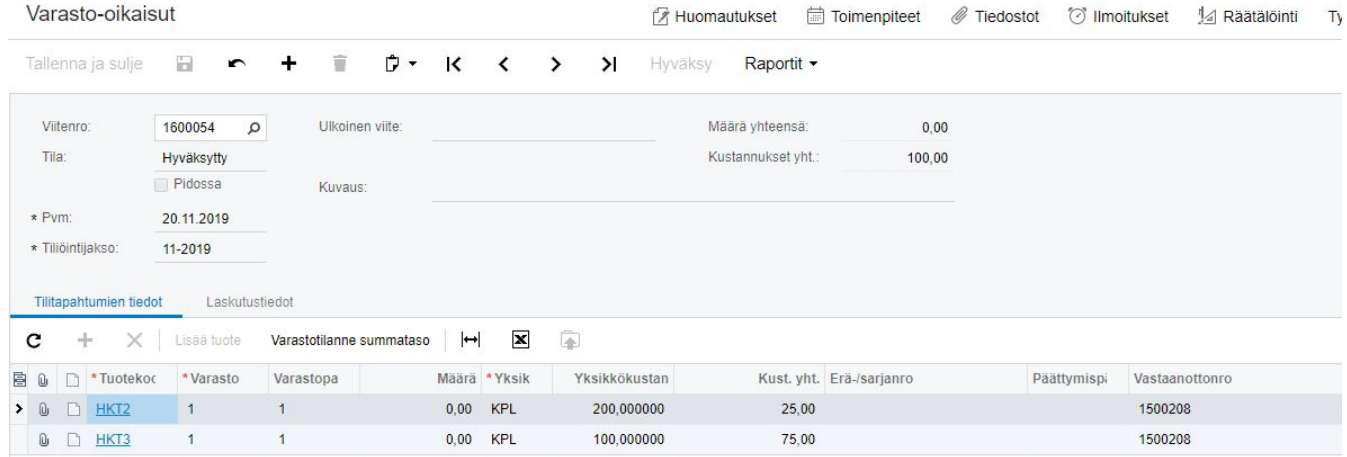

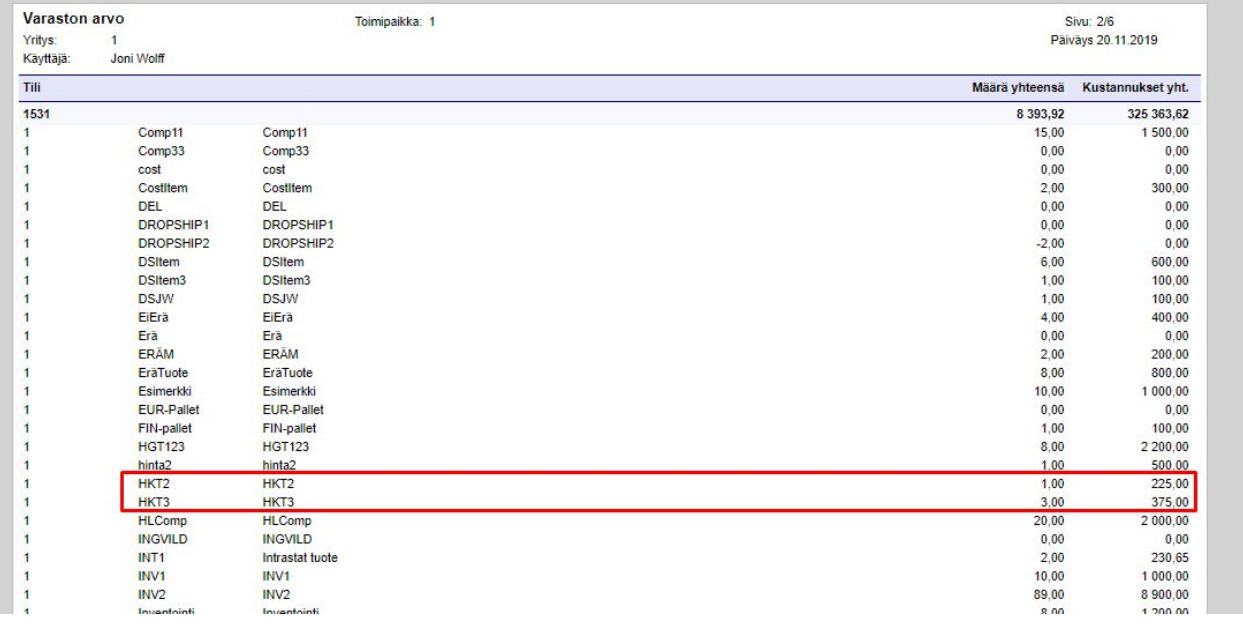

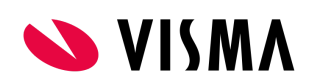

Hankintakulun summa(100) on jaettu tuotteille hankintakulukoodin Laskentatapa-valinnan mukaan, tässä esimerkissä määrien mukaan

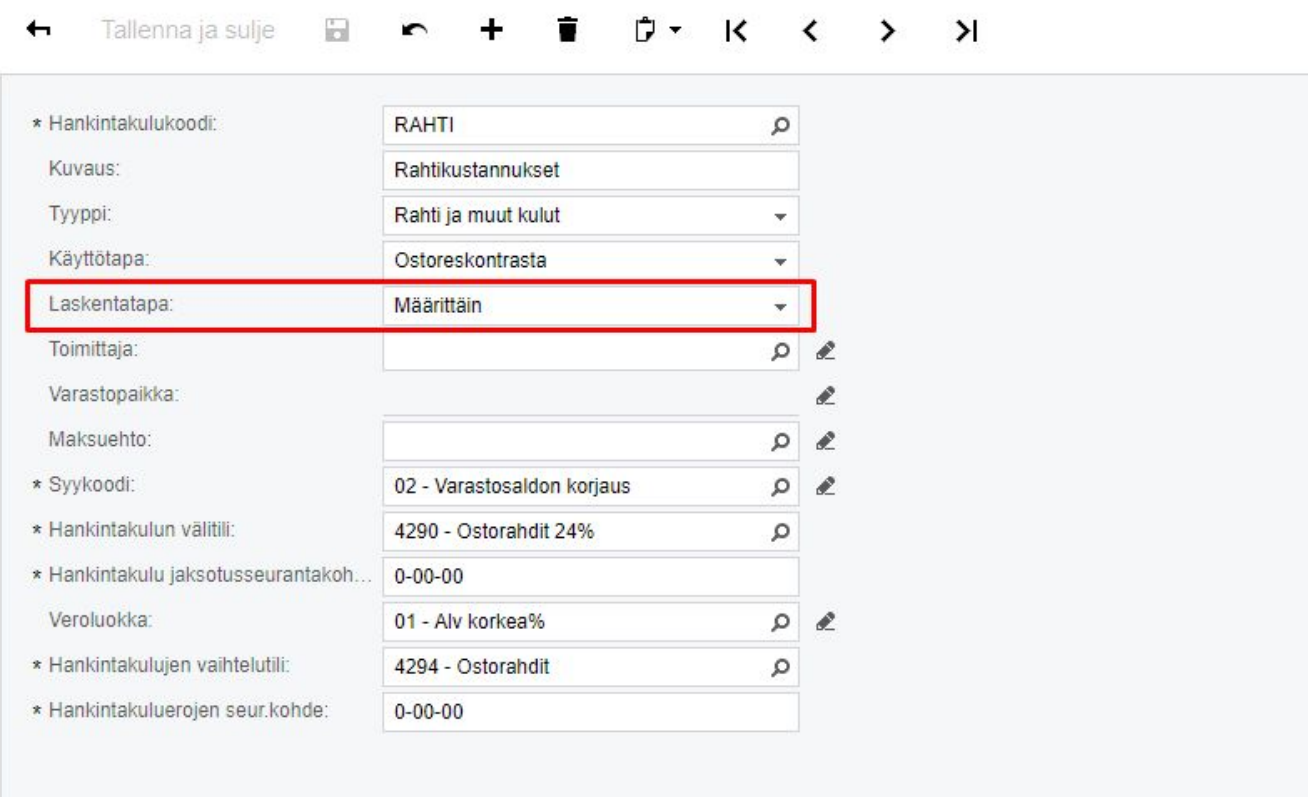

Hankintakulukoodit

Vastaanotto Tuote HKT2: 1 x 200 = 200 Tuote HKT3: 3 x 100 = 300

Hankintakulu: 100

Hankintakulu jaetaan vastaanoton määrän mukaan: 100/4 = 25

Tuotteiden varaston arvo päivittyy seuraavasti Tuote HKT2 200 + 1\*25 = 225 Tuote HKT3 300 + 3\*25 = 375

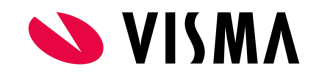

### <span id="page-13-0"></span>Esimerkki 2: Hankintakulun lisääminen vastaanotolla

Käytössä on hankintakulukoodi missä Käyttätapa-kenttään on valittu "Ostotilaukselta". Tämä tarkoittaa että voidaan lisätä hankintakulukoodi ostotilauksen vastaanotolle.

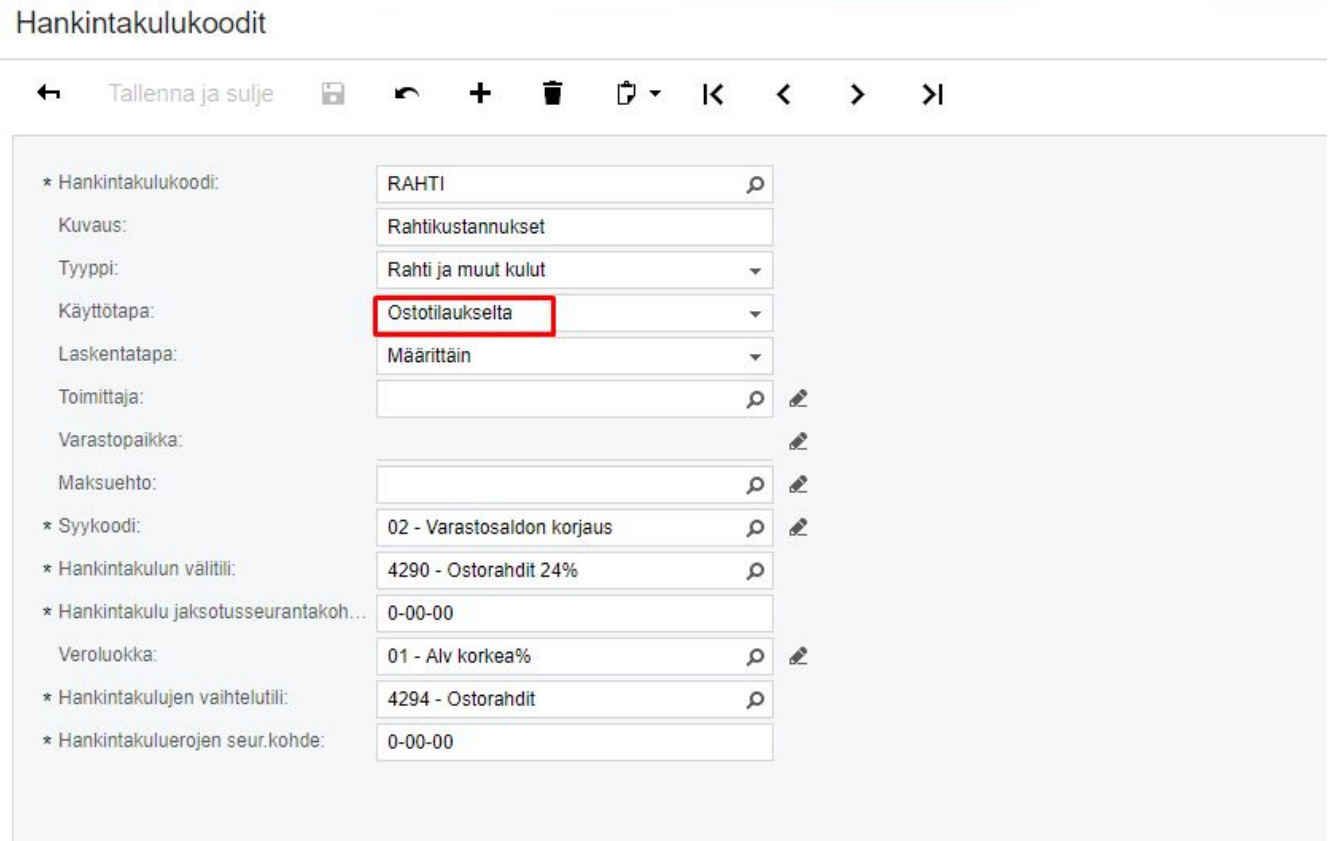

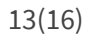

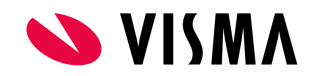

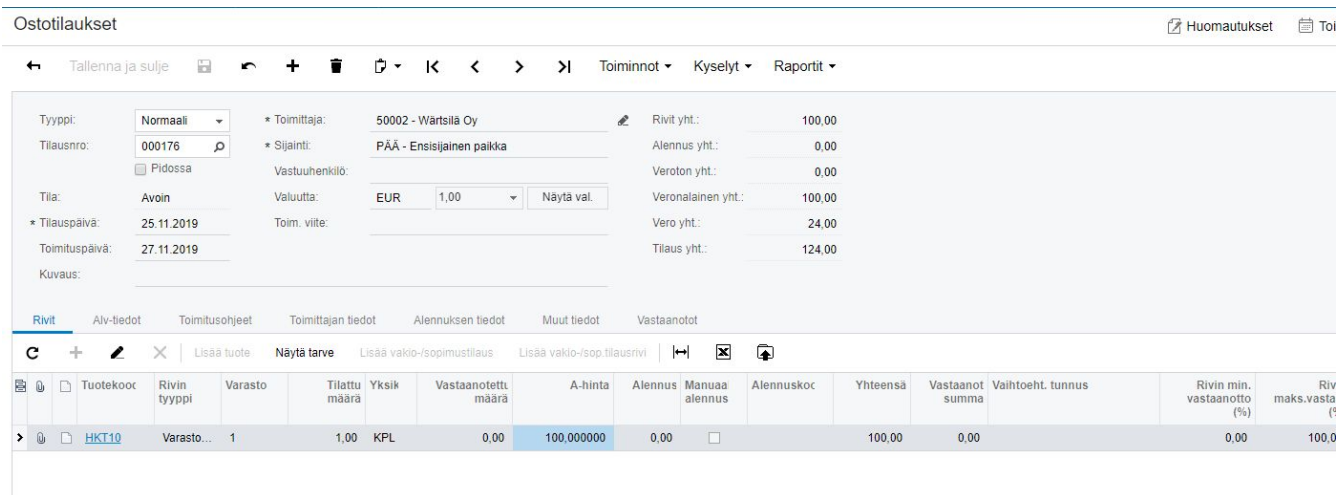

#### Luodaan osotilaus, joka sisältää tuote HKT10 1 kpl hintaan 100

Ostotilaukselle luodaan vastaanotto ja vastaanoton Hankintakulut-välilehdellä lisätään hankintakulukoodi. Valitaan toimittaja(voidaan ainoastaan valita toimittajat jotka on merkitty hankintakulu-toimittajiksi) ja lisätään summa. Jos halutaan että hankintakulun lasku muodostuisi automaattisesti, jätetään "Siirrä ostolaskun muodostusta" tyhjäksi. Jos halutaan luoda hankintakulun lasku manuaalisesti laitetaan ruksi ko. kenttään

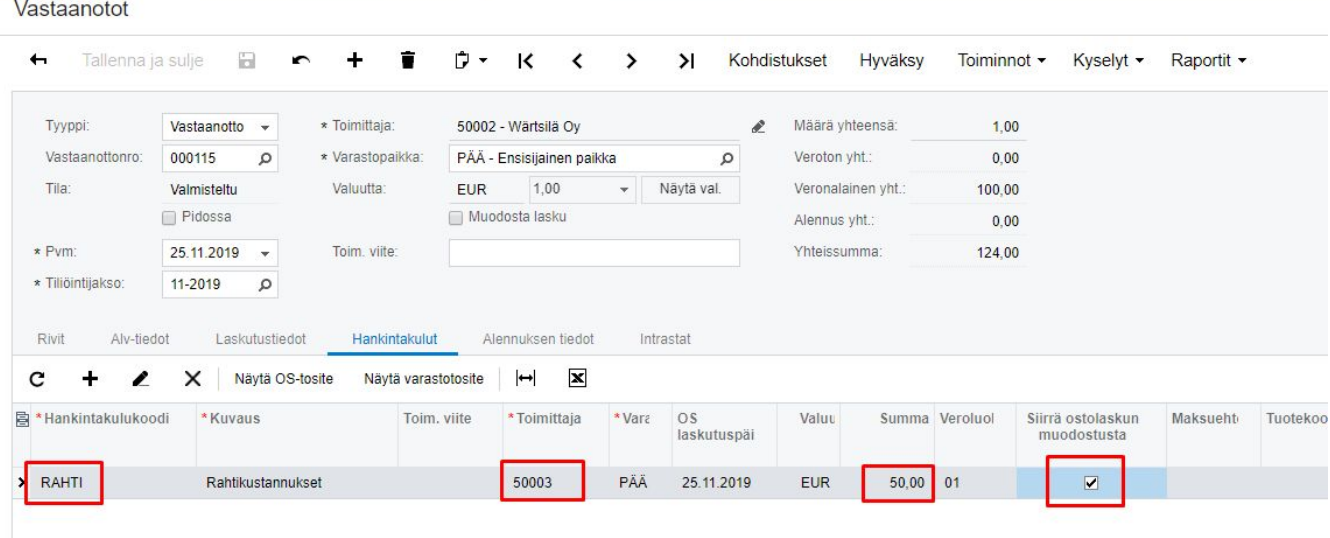

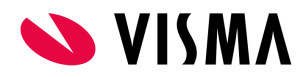

Kun vastaanotto on hyväksytty, tuotteen arvo päivittyy ja on 150€(ostohinta 100 + hankintakulu 50)

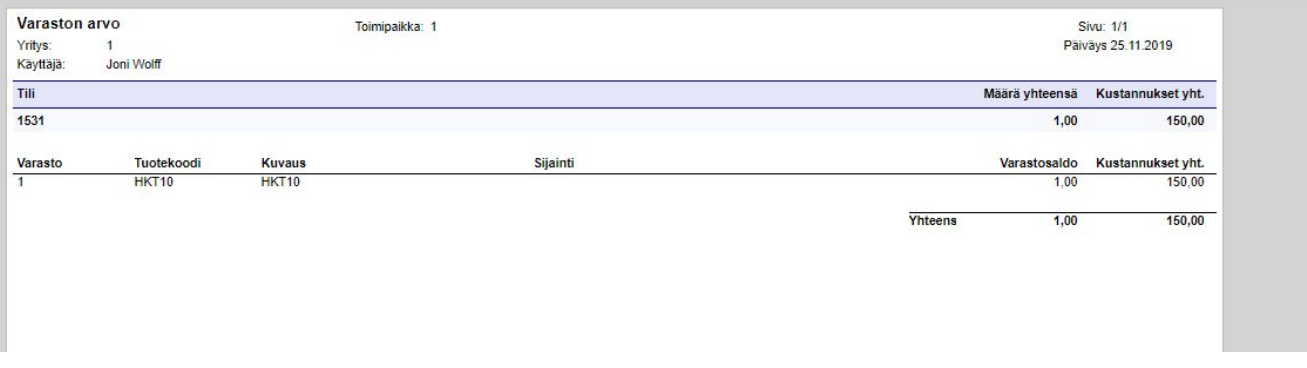

Koska siirrettiin hankintakulun laskun muodostusta, voidaan lisätä vastaanoton hankintakulu, kun hankintakulun lasku saapuu, valitsemalla "Lisää siirretty hankintakulu"

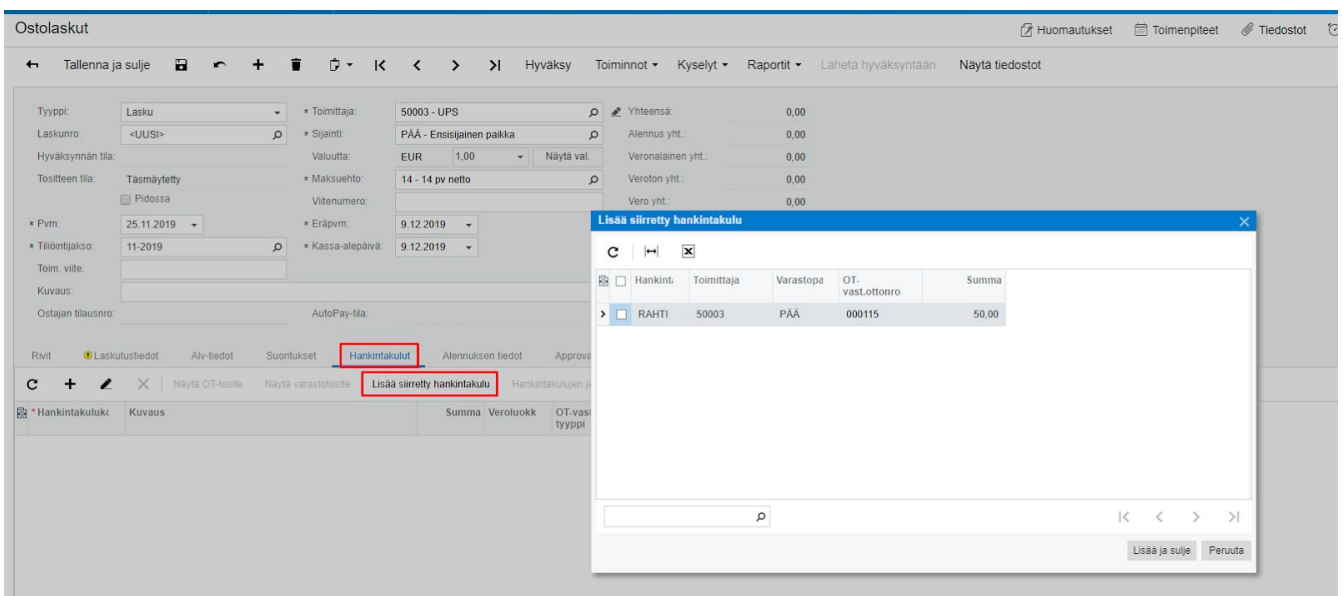

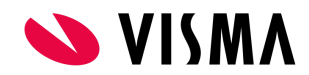